## Sewage Notification Data System: How to Register

If you have any questions, please email massdep.sewagenotification@mass.gov or call 781-540-7787.

## Overview

- 1. User Request Form
  - a. Someone from your facility should have received a link to the **User Request Form**. They should fill out the form for each user that MassDEP should later authorize in the Data System.
- 2. Each user must register
  - a. Follow the Registration Instructions below to become a Registered User
- 3. MassDEP will authorize the Registered Users

· Data in previously submitted reports can be viewed, but can not be edited

Submitted data is automatically published to the Public Portal: click here.

MassDEP may contact you for additional information.

- a. MassDEP will authorize the Registered Users based on responses to the User Request Form. After MassDEP authorization, these users are **Authorized Users**.
- b. Authorized Users will receive a confirmation email, and can enter data into the Data System.

## **Registration Instructions**

1. Go to the **Sewage Notification Data System** web page: https://eeaonline.eea.state.ma.us/dep/cso-portal/

Energy & Environmental Affairs | DEP Sewage Notification System Sewage Notification Data System Follow the steps to submit your sewage notification data Step 1: Create an account to access the data system · Follow this link to register for an account. MassDEP will authorize registered users. . After you become an authorized user, you can access your account and submit reports Step 2: Submit and manage your incident reports · Submit Public Notification Reports following public advisory notification. Follow this link for detailed instructions on entering your data: click here.

2. Click Login/Register

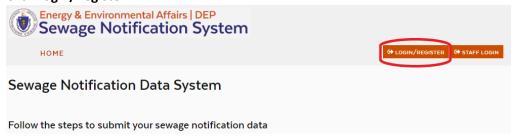

## 3. Click Create an Account

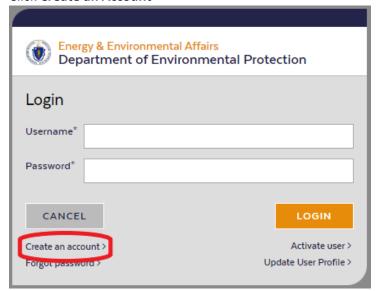

4. Enter your account information, and click Sign Up

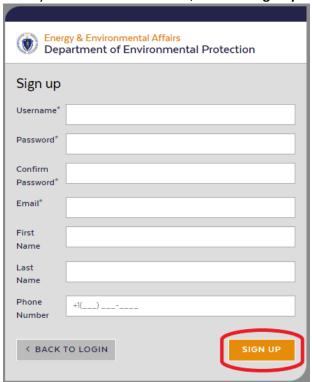

5. An Activate User screen will display, asking for an Activation Code

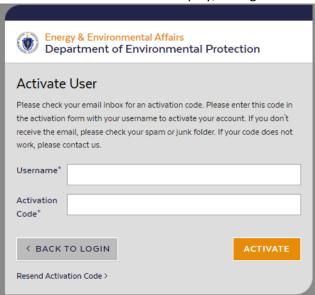

- 6. Go to the email inbox for the account you used to register. You should receive an **Activation Code** from sender **<u>EEA-Apps-NoReply@Mass.gov</u>**. Copy the **Activation Code**.
- 7. Return to the Activate User screen. Enter your Username and paste the Activation Code, then click Activate.

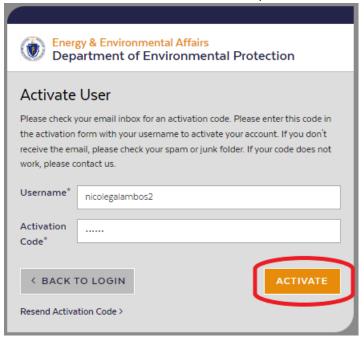

- 8. Wait to receive a confirmation email from MassDEP saying that your account has been authorized.
- 9. After your account has been authorized, you can log in to the Sewage Notification Data System and begin to enter reports.